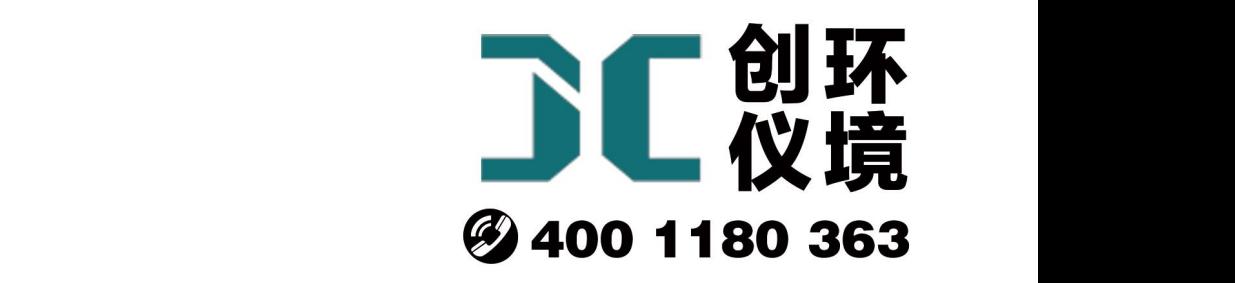

# 产品使用手册

电子皂膜流量计 JCL-5020

## 青岛聚创环保集团有限公司 青岛创仪环境检测设备有限公司 Qingdao Chuangyi environmental testing equipment Co., Ltd

#### 1 产品概述

JCL-5020 系列智能电子皂膜流量计(以下简称皂膜流量计)适用于中小流量气体 的测量,相应量程的转子流量计校准标定,大气采样器、粉尘采样器、微生物采样器、 烟气/烟尘采样器、气相色谱等仪器仪表的流量校准、标定。

一般皂膜流量计流量准确度为 1%,重复性为 0.5%;特殊用途的皂膜流量计流量准 确度为 5‰,重复性为 2.5‰,可用皂膜流量计对流量仪器的检定、校准。

本流量计广泛适用于计量检定、环境监测、劳保卫生、科研院所及其它需要气体流 量校准的场合。

2. 采用标准:JJG 586-2006 《皂膜流量计检定规程》(本公司参与起草该规程)

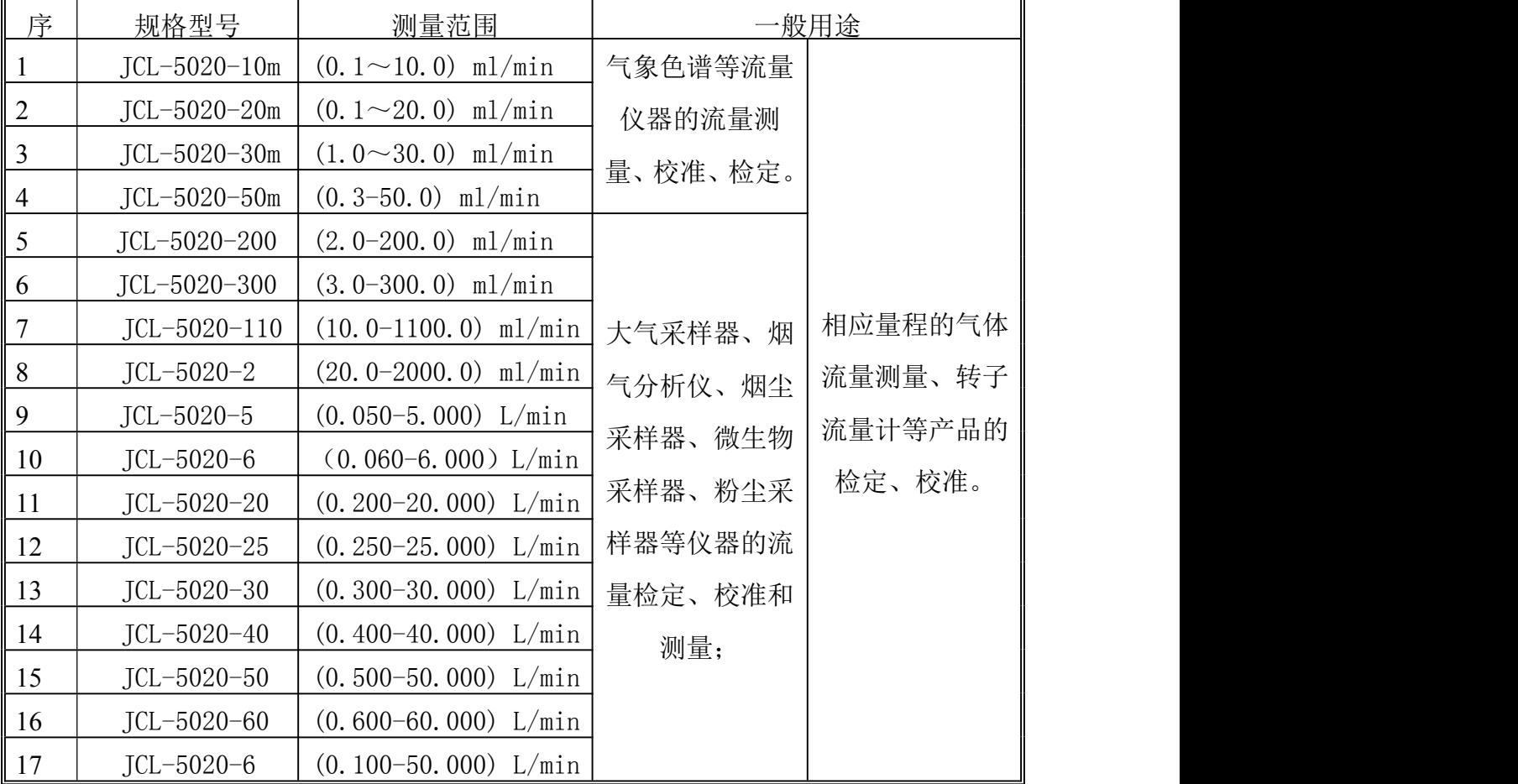

#### 3. 产品分类

#### 4 特点

#### **4.1** 主要特点

1)采用大屏显示技术,人机界面友好,易于操作。

2)采用红外线传感装置与微电脑数据处理技术,检测速度快,测量精度高,可有效

减少工时并消除人为误差。

- 3)测量时间精度高,时间分辨率为 0.001 s 。
- 4)交直流两用,分类表中序号为 1、2、3、4、5、6、7、8、9、10、11、12、13、 14 的皂膜流量计内置锂电池,可支持皂膜流量计持续工作 12 小时。
- 5)采用电磁兼容技术设计, 抗干扰能力强。
- 6)自动显示测量数据功能

能自动显示工况、标况(273.15K, 101.325kPa)、标况(293.15K, 101.325kPa) 三 种状态下的体积流量及测量时间,读数方便准确。

7)具有温度、压力、容积数值的修正功能

可对温度、压力、容积数值进行修正,方便用户和计量部门检测及使用, 提高 了测量准确度。

8)环境参数可以选择手动输入或自动测量。

9)校准参数具有自动保存,恢复出厂设置功能。

**4.2** 结构特点

图 1 是产品分类表中序号为 1、2、3、4、5、6、7、8 的皂膜流量计检测器结构示 意图和外观结构图,一般用于微小气体流量的测量校准。

图 2 是产品分类表中序号为 9、10、11、12、13、14 的皂膜流量计结构示意图,一 般用于 5L/min 以上、40L/min 以下气体流量的测量和校准。

图 3 是产品分类表中序号为 15、16、17 的皂膜流量计结构示意图,一般用于 50L/min 以上气体流量的测量和校准。

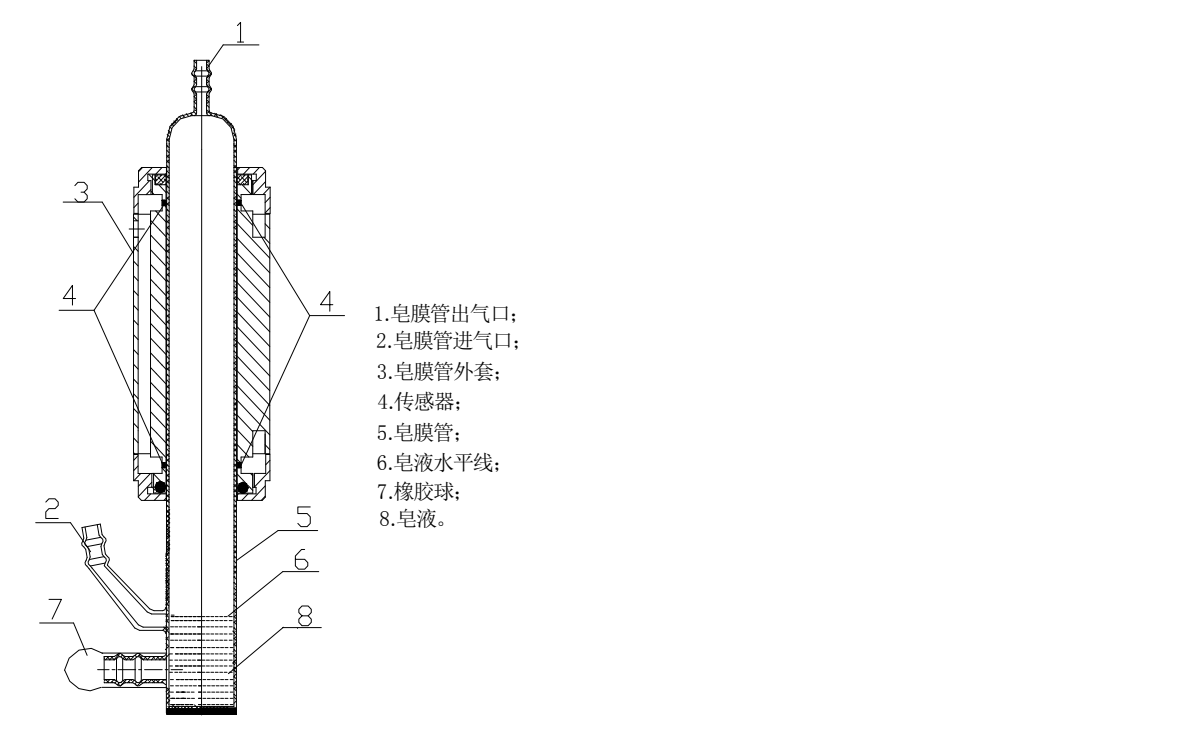

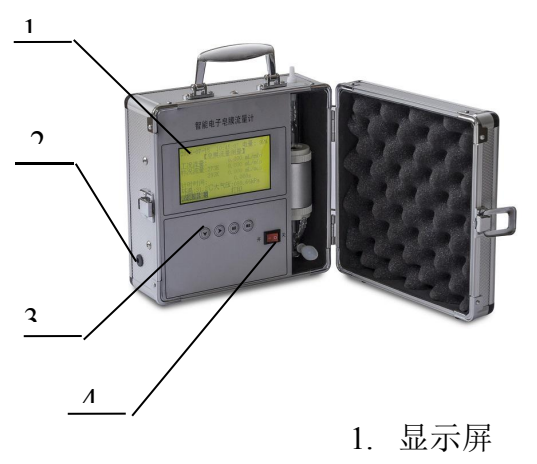

- 2. 充电接口
- 3. 按键

4. 电源开关 图 **1**

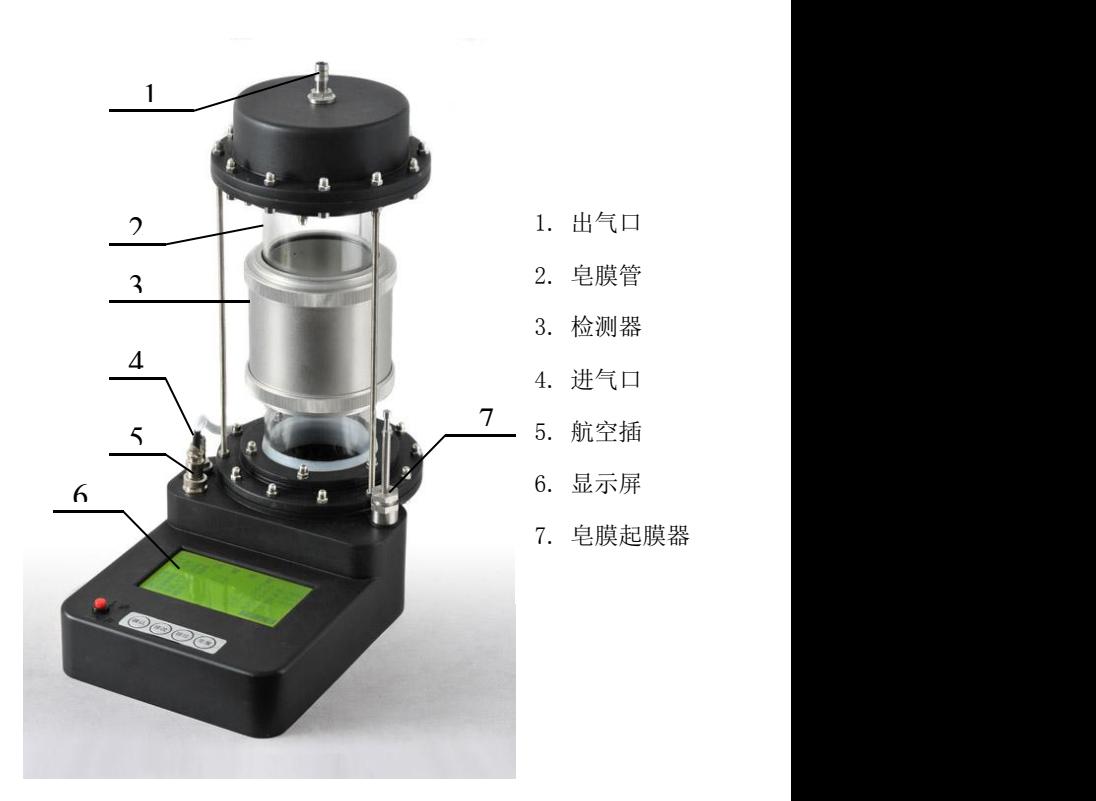

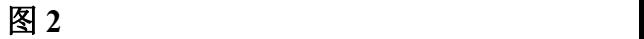

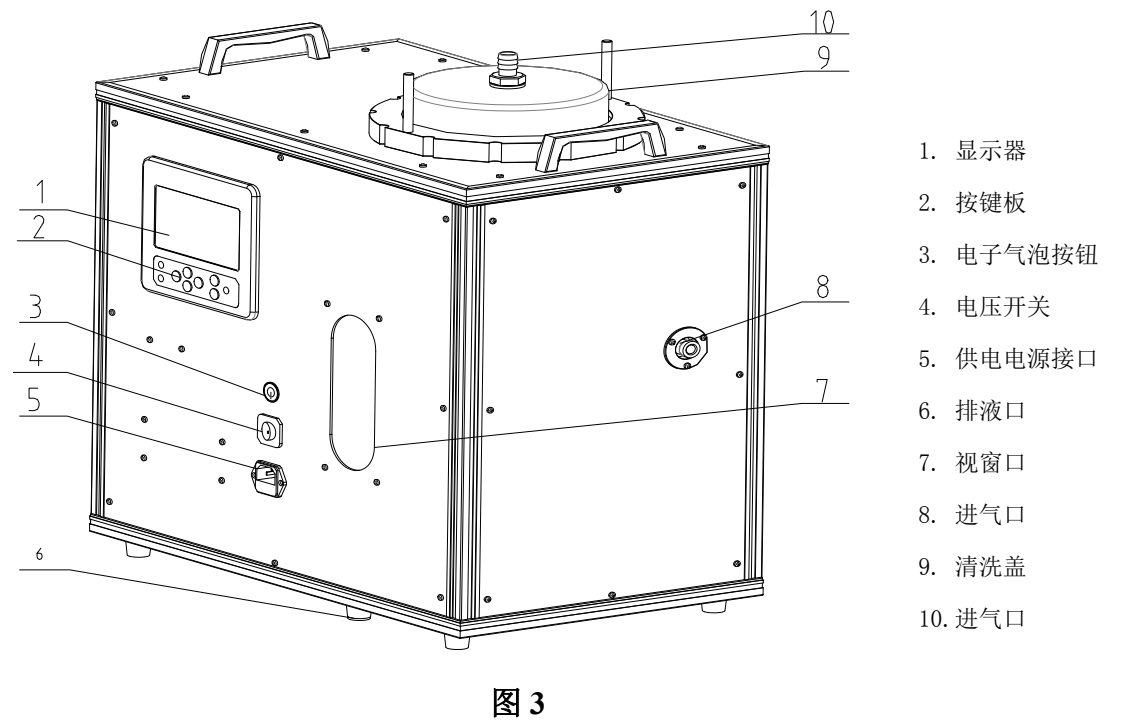

#### **5** 技术指标

5.1 测量范围: 用户根据产品分类表中测量范围选择, 并确定规格型号

5.2 流量准确度:1.0%(特殊要求:0.5% )

5.3 重复性:0.5% (特殊要求:0.25%)

5.4 流量分辨率:

(1)产品分类表中,序号 1、2、3、4、5、6 中产品:0.001ml/min

(2)产品分类表中,序号 7、8、9、10、11、12、13、14、15、16、17 中产品: 0.0001L/min

5.5 测量时间分辨率:0.001s

5.6 工作环境温度:(0~40)℃

5.7 工作电源:

分类表中序号为 1、2、3、4、5、6、7、8、9、10、11、12、13、14 的皂膜流量计 内置锂电池,可支持皂膜流量计持续工作 12 小时。其余用交流电源 AC220V+ 10%/50Hz。

5.8 环境湿度:(0~95)%RH。

#### **6** 工作原理

本流量计采用光电脉冲检测技术测量气流流过皂膜管上、下两检测点所需时间,再 结合皂膜管上、下两检测点之间的容积,计算出气体的流量值,并根据大气压、环境温 度等数据自动换算出标况流量。

#### **7** 按键功能说明

操作面板如图 4 所示:

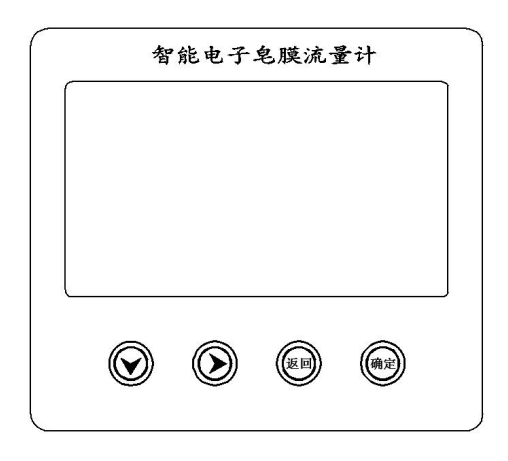

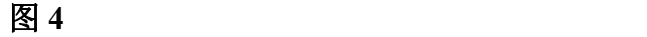

仪器包括 4 个功能按键,其功能如下:

a) "下/减"键 $\bigcirc$ , "右移"键 $\bigcirc$ 键: 主要执行菜单选择和数据修改功能。选择菜 单时, 按" $\mathbb{Q}$ "、" $\mathbb{Q}$ "两个键循环选择菜单项;修改数字时, " $\mathbb{Q}$ "键有循环移位功能, 选择需要修改的位, 按" $\mathbb{Q}$ "键对选中的位在  $0 \sim$ 9 之间循环修改。

- b) "返回" , "要, 主要执行菜单退出和放弃数据修改操作。
- c) "确定"键<sup>(键)</sup>: 主要执行确定功能。

#### **8** 使用方法

#### **8.1** 开机前准备

- 8.1.1 用滴定管或注射器将皂液从皂膜管进气口(或出气口)注入至皂膜管内。注意: 注入皂膜管内的皂液液位不要超过皂膜管下端,应控制在皂液水平线(如图 1 所示)为佳。
	- 注:**JCL-5020-50**、**JCL-5020-60** 型电子皂膜流量计皂液添加量(**90~130**)**mL**,参 考值 **100mL**。
- 8.1.2 按图 5 所示连接好气路(以校准 JCH-6120 综合智能大气采样器为例),启动被

#### **青岛创仪环境检测设备有限公司**

检仪器的抽气装置,挤压皂膜流量计橡胶球或提拉起膜器或按电子起膜开关,用 连续上升的皂膜湿润管壁,直至管壁完全被湿润为止。

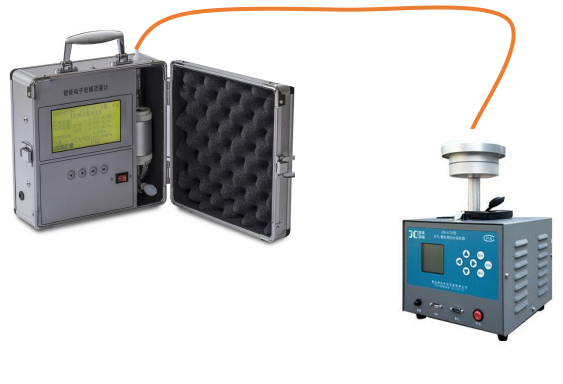

图 **5**

#### **8.2** 开机

打开电源开关,仪器进入初始化状态进行自检,并显示仪器型号、仪器名称、版本 号等信息,自检完后,进入主菜单如图 6 所示。

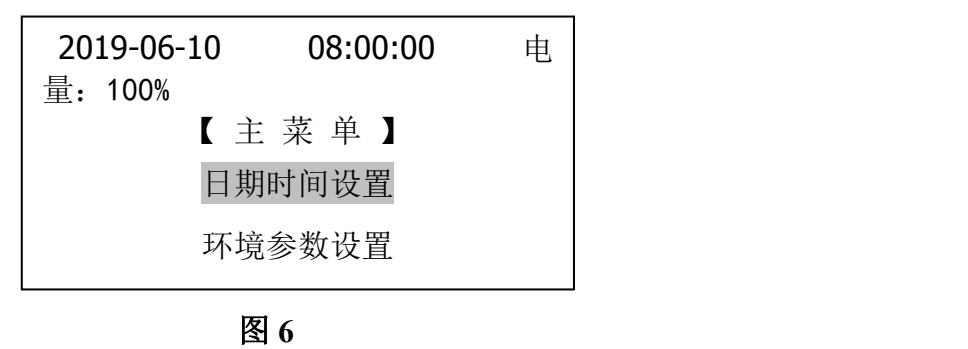

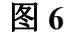

2019-06-10 08:00: 00:当前日期和时间。

电量:100% :带锂电池的型号当前剩余电量。

日期时间设置:显示的当前日期和时间不准确时,进入此菜单用户可以校准修改日期、 时间。

环境参数设置:进入此菜单用户可以设置选择环境温度和大气压是人工手动输入还是 自动测量。

流量测量:进入此菜单,主要是流量测量。

系统维护菜单:用户输入密码: 3840, 进入菜单后, 可实现温度、大气压力、容积值 校准。在出厂设置菜单中,输入特定密码 7199,保存备份校准后的 数据,如零点、增益。在出厂设置菜单中,输入密码: 3840, 恢复备 份后的零点、增益数据。

#### **8.3** 日期时间设置

主菜单(图 6)中,选择日期时间设置,按"确认"键,显示如图 7 所示。在此菜 单中,可以校准、修改日期、时间数据。

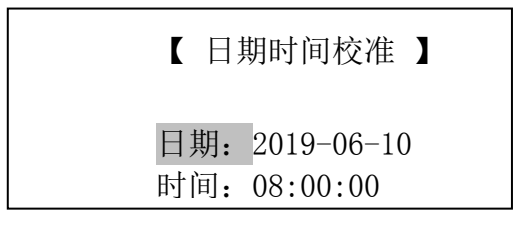

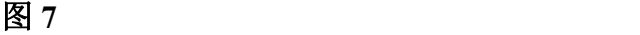

#### **8.4** 环境参数设置

主菜单(图 6)中,选择环境参数设置,按"确认"键,进入环境参数设置菜单, 显示如图 8 或图 9 所示,用户可以设置为环境温度和大气压是手动输入还是自动测量。

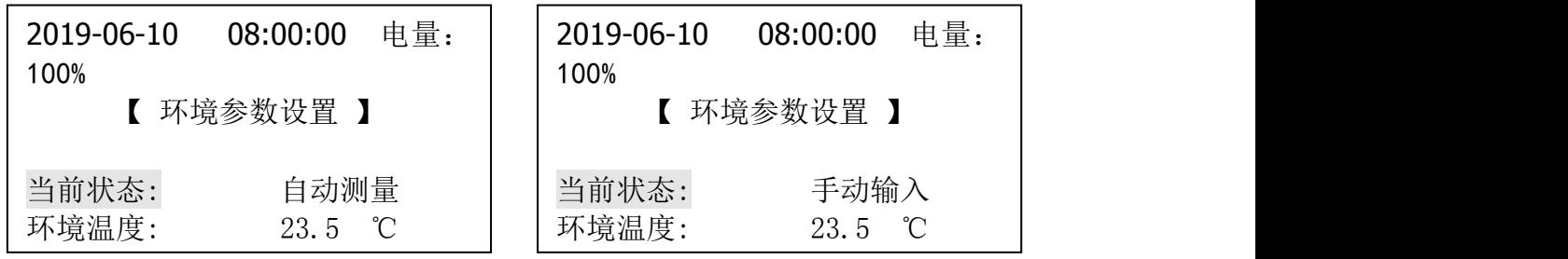

#### 图 **8** 图 **9**

图 8、图 9 界面说明:

当前状态是:自动测量,表示校准仪所使用的环境温度和大气压是仪器内传感器自 动测量的值。

当前状态是:手动输入,表示校准仪所使用的环境温度和大气压是用户手动输入的 值。

#### **8.5** 流量测量操作

主菜单(图 6)中,选择流量测量,按"确认"键,进入流量测量菜单,如图 10 所示;正在测量界面显示如图 11;测量结束后,如果超出流量测量范围,自动显示测 量数据如图 12 所示: 取消测量后显示如图 13 所示。

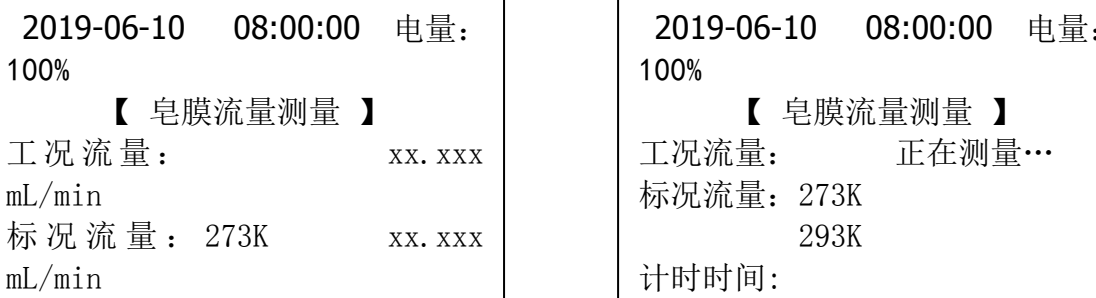

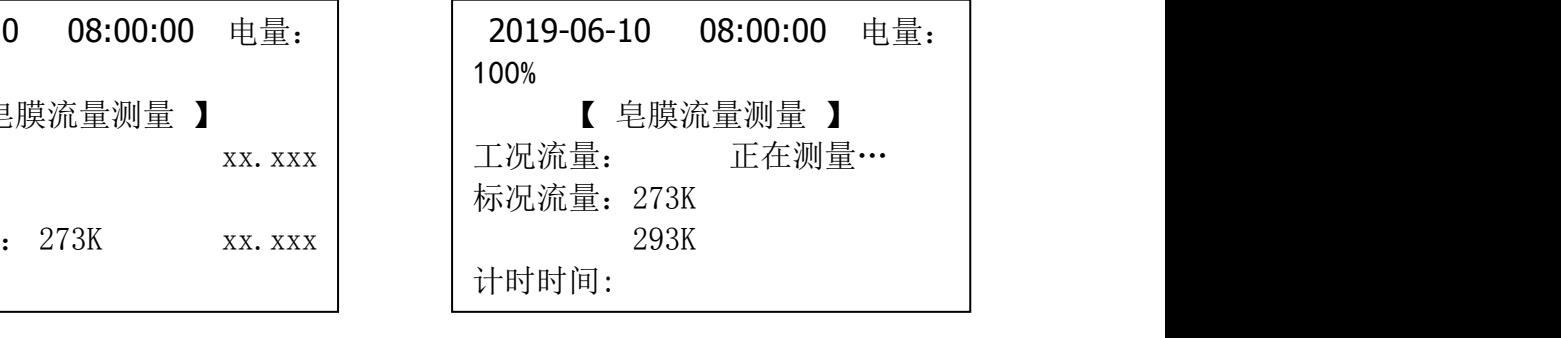

#### 图 **10** 图 **11**

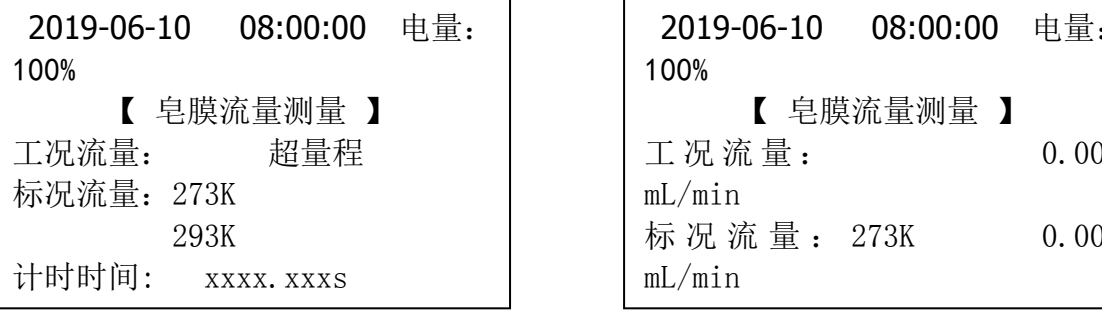

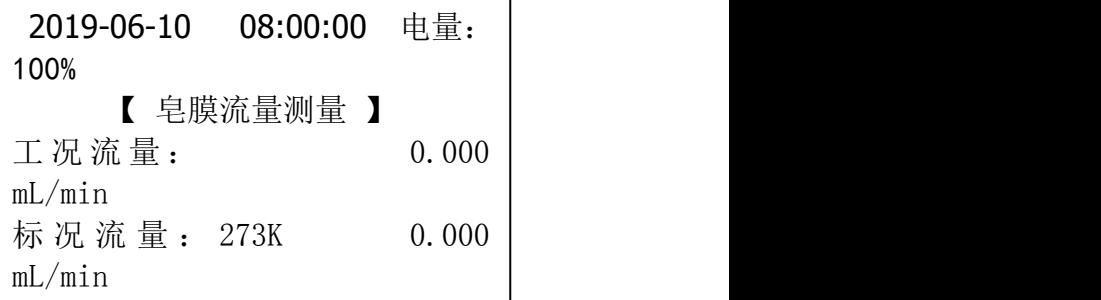

图 12 and **13** and 13 and 13 and 13 and 13 and 13 and 13 and 13 and 13 and 13 and 13 and 13 and 13 and 13 and 13

293K 0.000

#### 说明:

工况流量 — 指在现场的气压 101.32kPa、温度 23.5℃状态下的气体瞬时流量值,即工 况流量。

标况流量 **273K** — 指将工况流量值转换成为 273.15K,压力为 101.325kPa 状态下的标 准气体流量值。

标况流量 **293K** — 指将工况流量值转换成为 293.15K,压力为 101.325kPa 状态下的标 准气体流量值。

取消测量: 用 "右移键"选择 取消测量, 按"确认"键, 取消当前测量, 界面显示 如图 13 所示。

打印**:** 打印当前界面中的所有数据。(打印机用户选配)。

#### **8.6** 系统维护

主菜单(图 6)中,选择系统维护,按"确认"键,进入密码输入界面,如图 14, 输入密码 "3840",进入系统维护主菜单如图 15 所示。

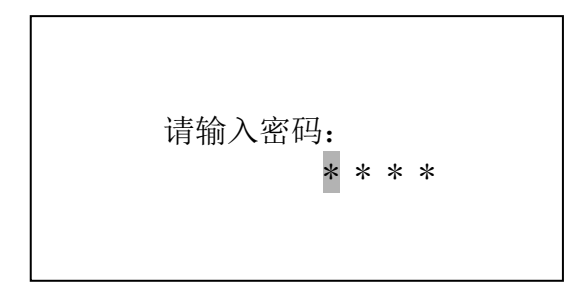

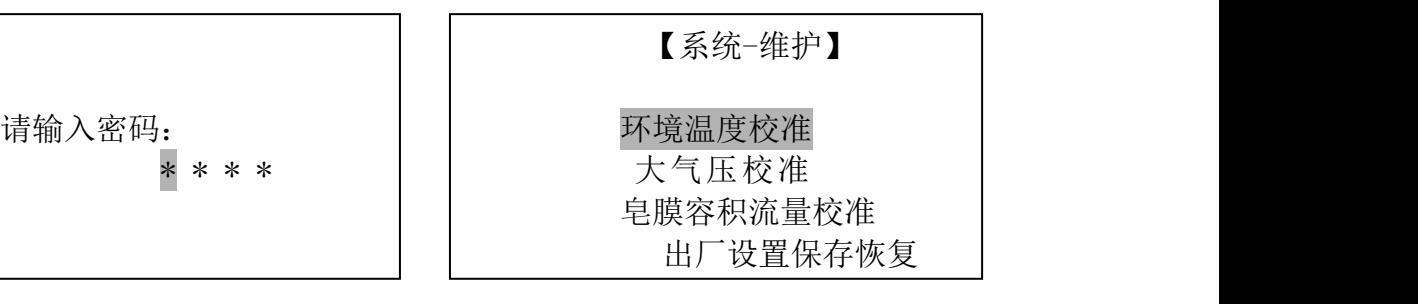

图 14 图 15

#### **8.6.1** 环境温度校准

系统维护主菜单(图 15)中, 选择环境温度校准, 按"确认"键, 如图 16 所示, 界面温度测量范围 (0.0~99.9) ℃

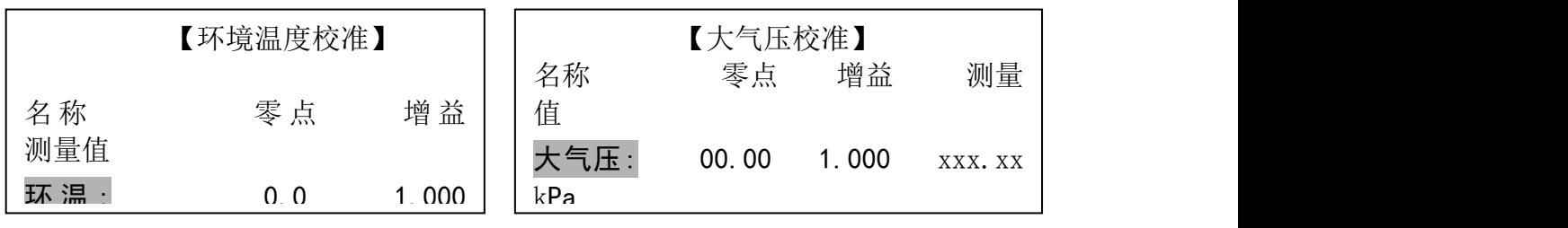

图 16 图 17

#### **8.6.2** 大气压校准

系统维护主菜单(图 15)中,选择大气压校准, 按"确认"键, 如图 17 所示, 气 压测量范围(50.00~140.00)kPa。

#### **8.6.3** 皂膜容积流量校准菜单

系统维护主菜单(图 15)中,选择皂膜容积流量校准,按"确认"键,如图 18 所 示。

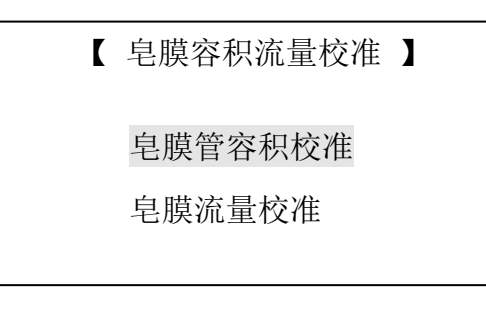

图 **18**

8.6.3.1 皂膜容积校准

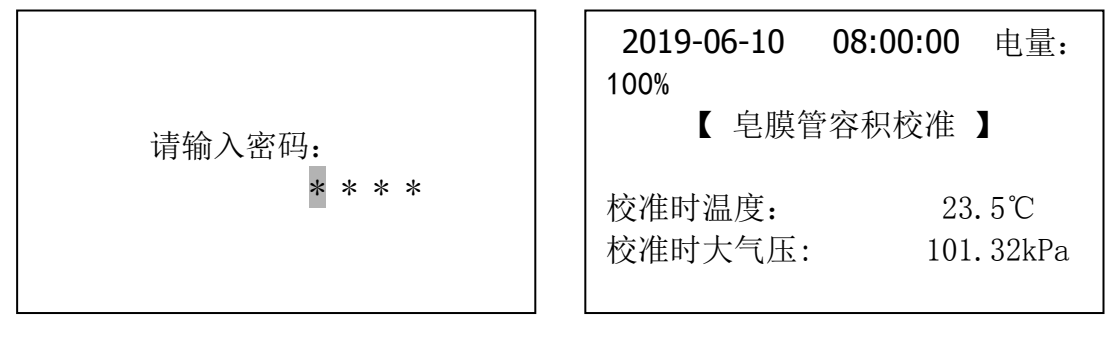

图 19 and **20** and **20** and **20** and **20** and **20** 

在图 18 界面,选择皂膜管容积校准,按"确认"键,如图 19 所示,输入密码"1818", 进入图 20 界面。

※注意: 皂膜容积校准菜单的功能主要是为合法计量单位提供特定权利,如仪器送检到 中国计量院,经鉴定合格后,由中国计量院检定员输入校准时的环境温度、大气 压值及容积值,与鉴定证书一致。图 20 界面的数据自动保存记忆,即使恢复出

#### **青岛创仪环境检测设备有限公司**

厂设置也不能自动更改图 20 界面里的值。

8.6.3.2 皂膜流量校准

在图 18 界面,选择皂膜流量校准,按"确认"键,如图 21 所示。

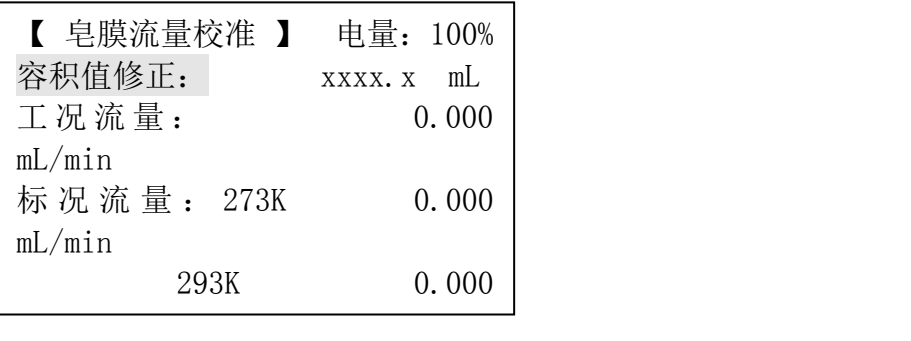

图 **21**

在图 21 界面中,容积值可以手动输入修改。按 "下/减键"移动光标选择容积值 或取消测量选择,按"确认键"即可允许修改容积值或取消当前测量操作。

图 21 界面中的环温、大气压值说明如下:

如果是自动测量,则图 21 界面中的环境温度、大气压值是仪器环境温度及大气压 传感器测量值。

如果是手动输入,则图 21 界面中的环境温度、大气压值是用户手动输入的值。

#### 注:主菜单中的流量测量界面中显示的流量,根据图 **21** 界面中的容积值进行换算流量。 **8.6.4** 出厂设置保存恢复菜单

仪器校准完毕后,选择出厂设置保存恢复, 按"确认"键, 显示如图 22 所示, 输 入密码"7199",按"确认"键,保存 标定数据。如图 23 所示,然后自动返回上一层 菜单。当用户使用仪器时,校准的参数丢失或改变了,需要恢复出厂设置数据时,需要 先输入密码"3840",再按"确认"键,即可恢复出厂设置,界面如图 24 所示, 然后自 动返回上一层菜单。

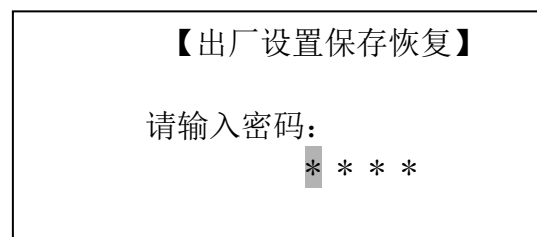

【出厂设置保存恢复】 标定数据保存。

图 **22** 图 **23**

【出厂设置保存恢复】

恢复出厂设置。

#### 图 **24**

#### **9** 注意事项

- 9.1 皂膜流量计开机工作时,刚开始皂膜管内壁比较干燥,新起皂膜容易破碎,必要时 可先用清水或蒸馏水清洗皂膜管内壁,直至内壁光滑干净为止。
- 9.2 在挤压橡胶球产生皂膜时,应尽量防止出现多个连续皂膜,直到单个平整皂膜出现 再进行测量,否则在流量测量画面可能会出现"超量程"现象。为提高测量精度, 应取平整皂膜的测量结果。发现显示值有严重偏差时可重新测量,注意观察是否 有皂膜不平整等其他因素。
- 9.3 为克服气源波动的影响,保证测量准确性,每个测量点的流量点至少应测量三次, 取其算术平均值。
- 9.4 每台仪器皂膜管的标定容积(出厂时已设置好),严禁用户擅自修改。
- 9.5 测量或校正完毕后,关掉电源,应将残留在皂膜管内的皂液排出,避免皂膜干燥以 后粘附在皂膜管上,影响以后测量。
- 9.6 每次测量完毕,应及时关闭电源,减少显示屏老化。
- 9.7 切勿碰撞玻璃皂膜管。严禁随意拧动管套背面紧固螺栓。一旦玻璃皂膜管出现破损, 应连同主机返回本公司进行更新和重新标定(该项费用由用户承担)。
- 9.8 打开皂膜管清洗时,打开清洗盖,及排液口。用纯净水冲洗管壁,壁垢可以用棉 布擦洗。清洗完后,将清洗盖拧上,确保不漏气。

#### **10** 皂液配置方法

- 10.1 配置前用毛刷刷净盛液瓶。
- 10.2 用蒸馏水或纯净水清洗盛液瓶壁。
- 10.3 皂膜液的主要组成分为非离子活性剂。
- 10.4 皂膜液与水溶解后在 20±5℃范围不分层、不凝固、不混浊。
- 10.5 皂膜液的酸碱度 PH 值 5-8。
- 10.6 蒸馏水与皂液比为 5:1。(推荐使用白猫牌洗涤剂)
- 10.7 使用时用玻璃棒反复均匀混合。
- 10.8 使用后应密封瓶盖,严禁暴露在空气中,以防灰尘进入、水分蒸发。

### **11** 常见故障及排除

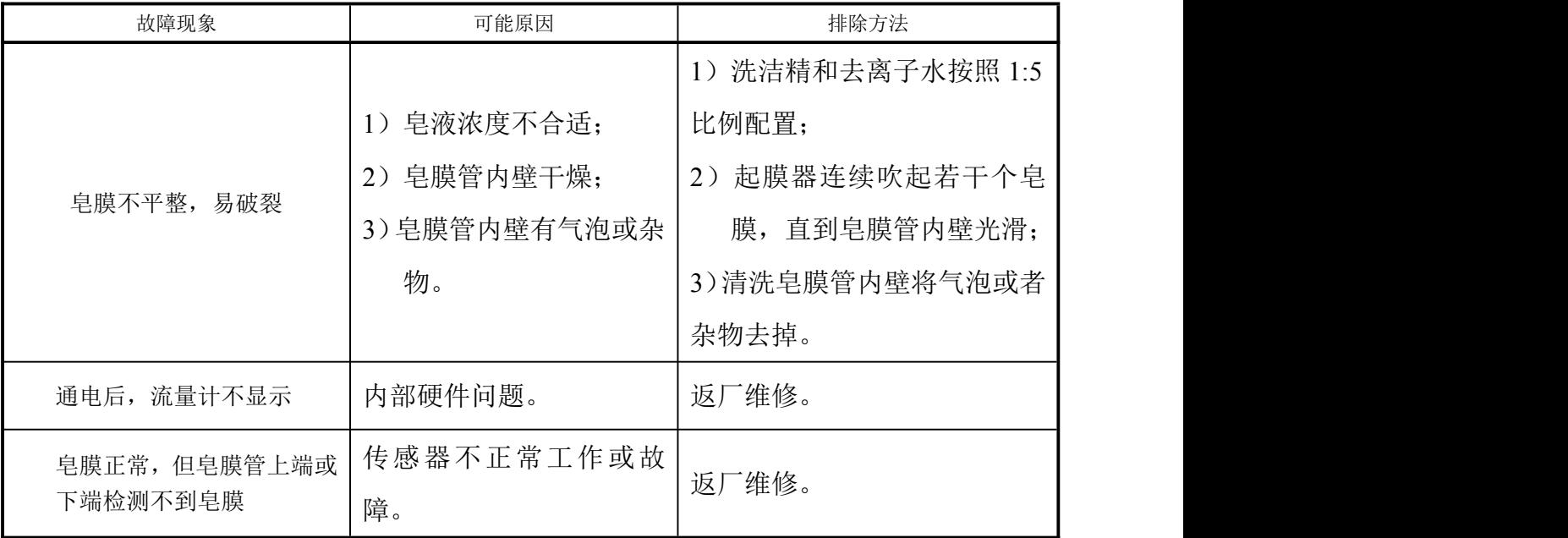

遇到仪器故障,请按下表查修,如还不能排除,请及时与我们联系,电话:0532-66087782。

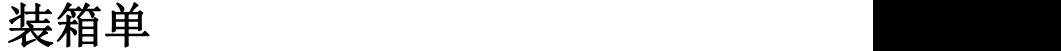

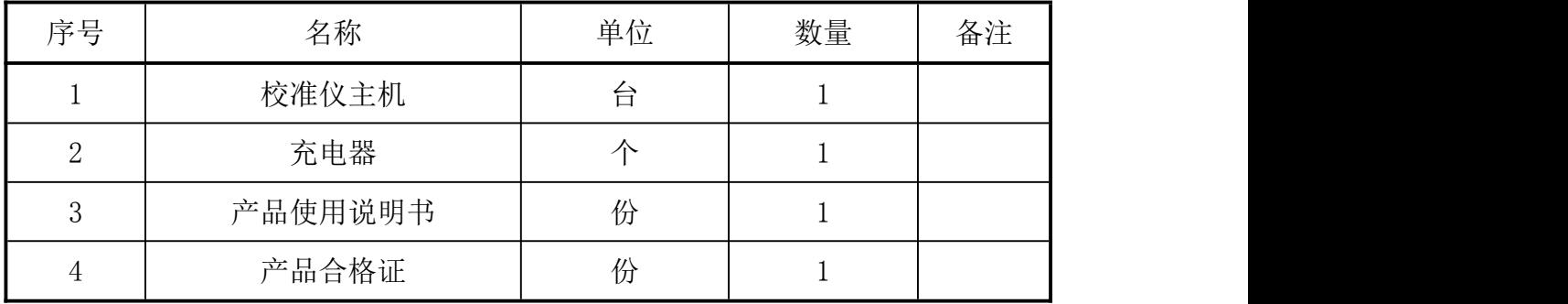